새로운 대시보드<br>(Dashboard)<br>(Dashboard) (Dashboard)

## I. 대시보드란?

변했대요 <mark>사이버캠퍼스<br>|. 대시보드란?</mark><br>|. <mark>대시보드란?</mark><br>효과적인 온라인 학습활동을 돕기 위해 사이버캠퍼스에 새로운 대시보드를 구축하였습니다.<br>'대시보드'는 자신의 학습을 스스로 진단하고 관리할 수 있도록 학습현황을 한눈에 보여주는<br><sub>하습과리 지워 시스테인니다. 새로운 대시보드를 토해 내가 워하느 하습정보를 만추혀으로</sub> '<sup>연작대개교</sup> 사이버캠퍼스<br>- <mark>|. 대시보드란?</mark><br>효과적인 온라인 학습활동을 돕기 위해 사이버캠퍼스에 새로운 대시보드를 구축하였습니다.<br>'대시보드'는 자신의 학습을 스스로 진단하고 관리할 수 있도록 학습현황을 한눈에 보여주는<br>학습관리 지원 시스템입니다. 새로운 대시보드를 통해 내가 원하는 학습정보를 맞춤형으로<br>확이하고 관리하며 보다 항과적으로 하수하실 수 이수니다 <mark>ㅣ. 대시보드란?</mark><br>효과적인 온라인 학습활동을 돕기 위해 사이버캠퍼스에 새로운 대시보드를 구축하였습니다.<br>'대시보드'는 자신의 학습을 스스로 진단하고 관리할 수 있도록 학습현황을 한눈에 보여주는<br>학습관리 지원 시스템입니다. 새로운 대시보드를 통해 내가 원하는 학습정보를 맞춤형으로<br>확인하고 관리하며 보다 효과적으로 학습하실 수 있습니다. <mark>ㅣ. 대시보드란?</mark><br>효과적인 온라인 학습활동을 돕기 위해 사이버캠퍼스에 새로운 대시보드를 구<sup>ද</sup><br>'대시보드'는 자신의 학습을 스스로 진단하고 관리할 수 있도록 학습현황을 한눈<br>학습관리 지원 시스템입니다. 새로운 대시보드를 통해 내가 원하는 학습정보를<br>확인하고 관리하며 보다 효과적으로 학습하실 수 있습니다.<br>《※ 이학역자대학교

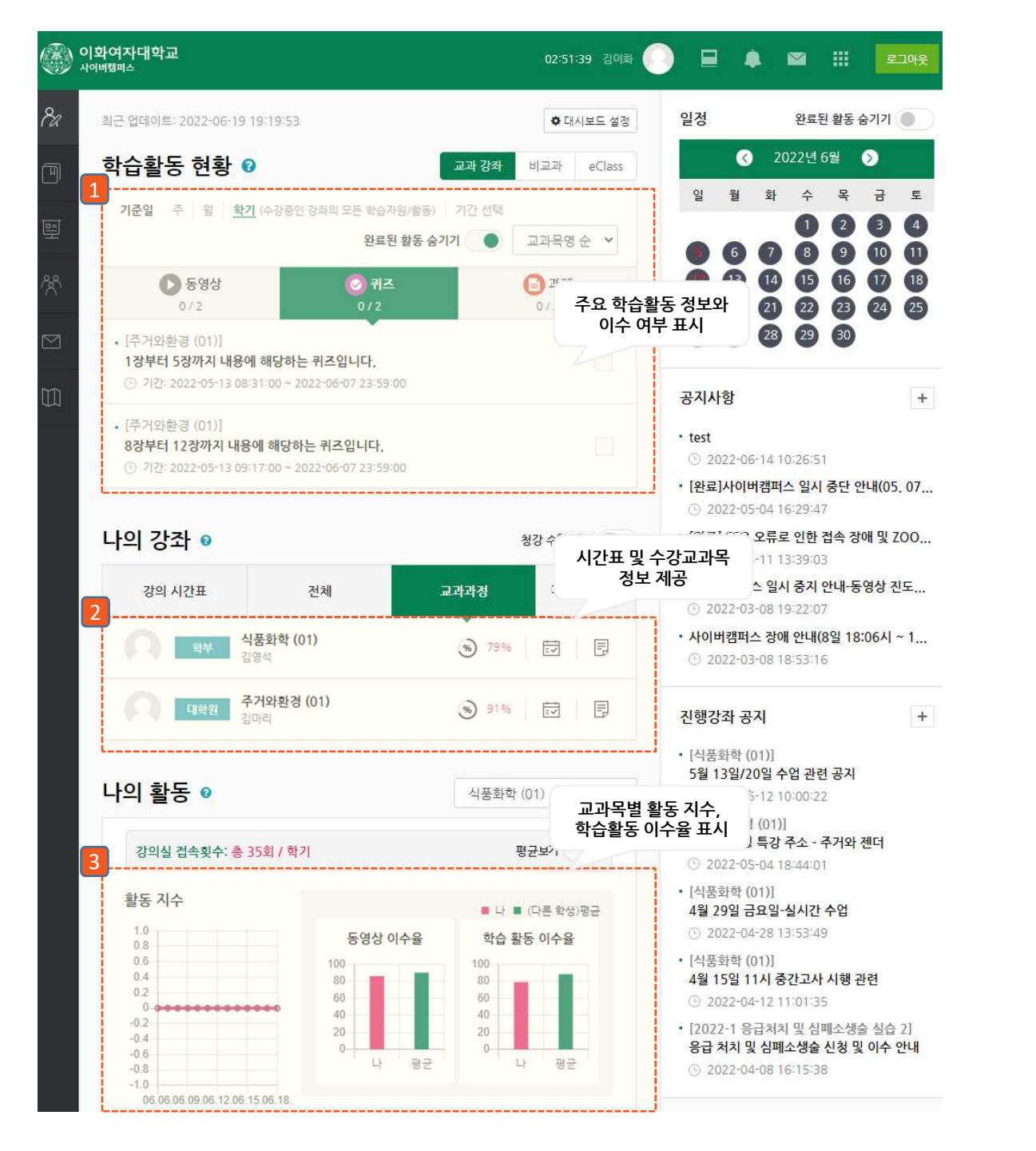

 $\mathbf{1}$  . The contract of the contract of  $\mathbf{1}$ 

# <sup>재매해교 </sup><br><br>II. 대시보드 구성 - 1. 학습활동 현황<br>-

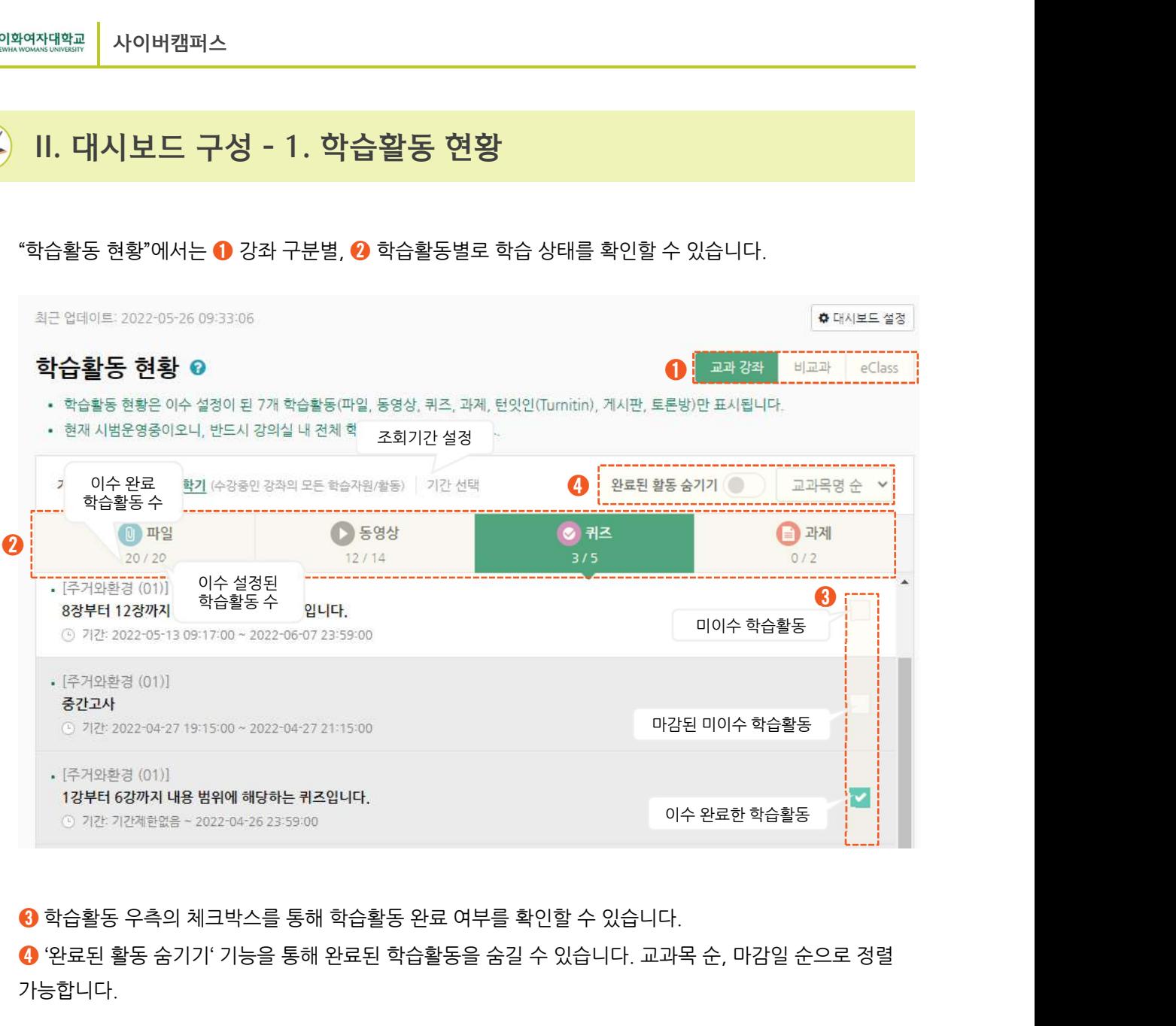

◎ <sup>728-72세<sup>함없음 ~</sup> <sup>2022-04-26 23:59:00<br><mark>❸</mark> 학습활동 우측의 체크박스를 통해 학습활동 완료 여부를 확인할 수 있습니<br><mark>❹</mark> '완료된 활동 숨기기' 기능을 통해 완료된 학습활동을 숨길 수 있습니다. 교<br>가능합니다.<br>※ 학습활동별 기본 완료 조건 및 표시 순서<br>- <sub>-</sub> 학습활동<br>- 한습활동</sup></sup> 가능합니다.

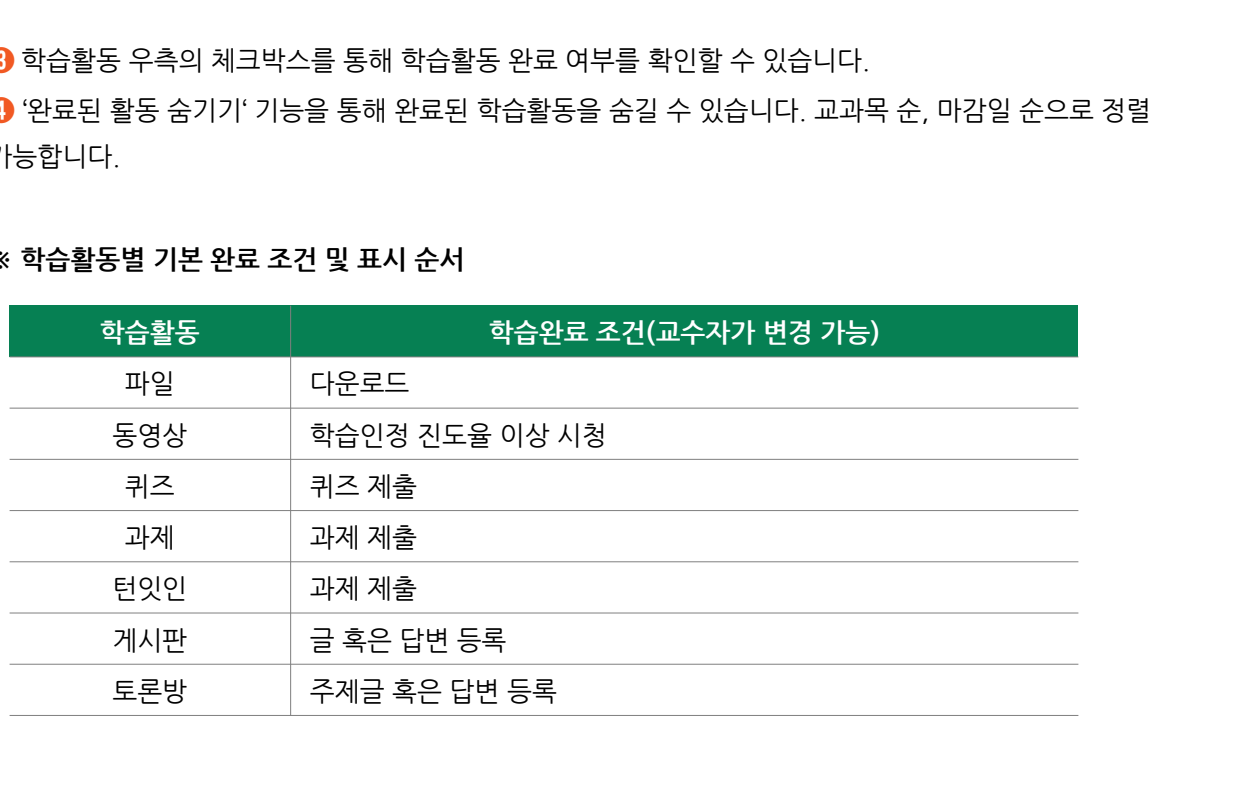

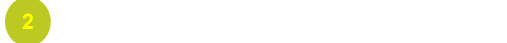

# II. 대시보드 구성 – 2. 나의 강좌

!<sup>연작대학교</sup> | 사이버캠퍼스<br>|**||. 대시보드 구성 - 2. 나의 강좌**<br>"나의 강좌"에서는 현재 수강 중인 전체 강좌 목록과 함께 강좌별 학습활동 이수현황을 확인할 수 있습니다.<br>시간표 형태 혹은 목록형 중 원하는 방식을 선택하여 확인할 수 있습니다. !<sup>예전대한교</sup> | 사이버캠퍼스<br>|**||. 대시보드 구성 - 2. 나의 강좌**<br>"나의 강좌"에서는 현재 수강 중인 전체 강좌 목록과 함께 강좌별 학습활동 이수현황을 확인할 수 있습<br>시간표 형태 혹은 목록형 중 원하는 방식을 선택하여 확인할 수 있습니다.<br>|

학습활동 이수율 <sup>=</sup>전체 이수 설정된 학습활동 수 전체 이수 완료한 학습활동 수 강의 시간표 전체 비교과과정 고과과정 e-Class<br>- 이 작은 시품화학 (01)<br>- 이 작은 경<sub>험적</sub><br>- 이 <sub>김미리</sub> 주거와환경 (01)<br>- 이 학습활동 현황 " 에서 표시하는 학습활동의 이수율을 확인할 수 있습니다.<br>- 학습활동 이수율의 계산 방법은 다음과 같습니다. 학습활동 이수율의 계산 방법은 다음과 같습니다. <sup>➊</sup> ➋ ➌

<sup>➋</sup> 강좌별 출석부로 이동하여 출석현황을 확인할 수 있습니다.

X 100 <sup>➌</sup> 강좌별 강의계획서로 이동합니다.

# <sup>재대학교</sup> <mark>사이버캠퍼스</mark><br>II. 대시보드 구성 - 3. 나의 활동

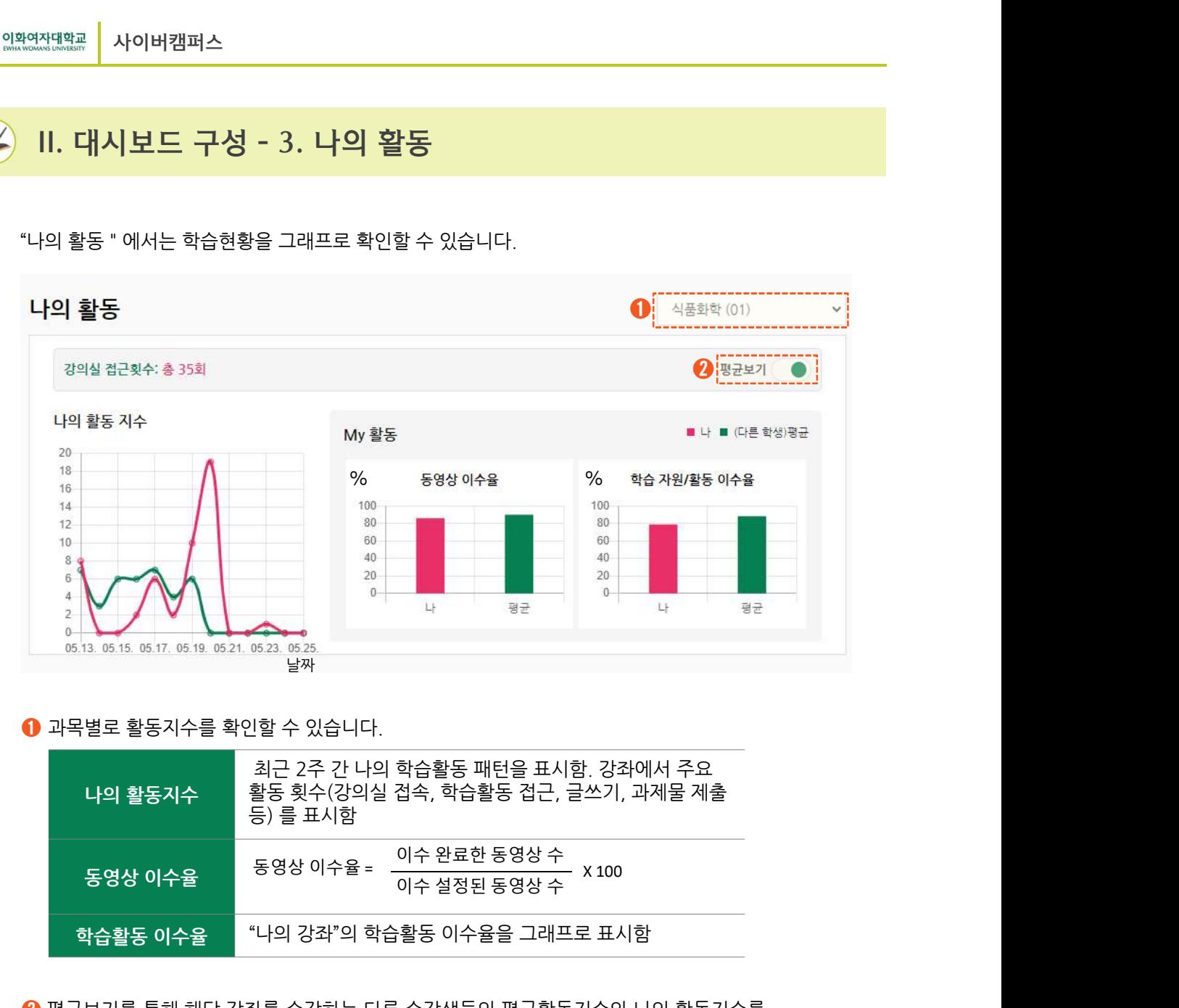

![](_page_4_Picture_82.jpeg)

![](_page_4_Picture_7.jpeg)

# III. 대시보드 설정

![](_page_5_Picture_64.jpeg)

![](_page_5_Picture_65.jpeg)

![](_page_5_Picture_66.jpeg)

# 재<sub>대학교</sub> | 사이버캠퍼스<br>**IV. 일정 관리**<br>IV. 일정 관리

대시보드 우측의 달력에 표시된 날짜를 클릭하거나 <del>! <u>2021</u> - "2022 - "2022 - "2022 - "2022 - "2022 - "2022 - "2022 - "2022 - "2022 - "2022 - "2022 - "2022 - "20<br>"<br>"My Page" - "일정 관리 " 를 클릭하면<br>학습자가 수강중인 강좌의 주요 일정을 확인할 수 있습니다.<br>" "안르된 한도 수기기 " 기능을 토<sub>한</sub>어</del> 학습자가 수강중인 강좌의 주요 일정을 확인할 수 있습니다. ┃**Ⅴ. 일정 관리**<br>대시보드 우측의 달력에 표시된 날짜를 클릭하거나<br>"My Page" - "일정 관리 " 를 클릭하면<br>학습자가 수강중인 강좌의 주요 일정을 확인할 수 있습니다.<br>● "완료된 활동 숨기기 " 기능을 통하여<br>미이수 학습활동 만을 확인하실 수도 있습니다.  $\begin{array}{ll} \textsf{IV.} & \textsf{2} & \textsf{3} & \textsf{2} & \textsf{3} & \textsf{4} & \textsf{5} & \textsf{6} & \textsf{6} & \textsf{7} & \textsf{8} & \textsf{8} & \textsf{9} & \textsf{1} & \textsf{1} & \textsf{1} & \textsf{1} & \textsf{1} & \textsf{1} & \textsf{1} & \textsf{1} & \textsf{1} & \textsf{1} & \textsf{1} & \textsf{1} & \textsf{1} & \textsf{1} & \textsf{1} & \textsf{1} & \textsf{1} & \$ 이수 기간이 설정되지 않은 학습활동은 표시가 되지 않으며, 대시보드 우측의 달력에 표시된 날짜를 클릭하거나<br>"My Page" - "일정 관리 " 를 클릭하면<br>학습자가 수강중인 강좌의 주요 일정을 확인할 수 있습니다. 함역 1994년 10월 19일<br>이수 "완료된 활동 숨기기 " 기능을 통하여 1994년 10월 19일 19일 19일 19일 19일 19일<br>이수 기간이 설정되지 않은 학습활동은 표시가 되지 않으며, 2022년 5월 24일(화요일) 일<br>일부

![](_page_6_Picture_4.jpeg)

![](_page_6_Figure_5.jpeg)

![](_page_6_Picture_94.jpeg)

![](_page_6_Picture_8.jpeg)

# <u>재대학교</u><br>W. 나의 학습활동 현황<br>V. 나의 학습활동 현황

![](_page_7_Figure_3.jpeg)

7

- <sup>❹</sup> "나의 학습활동 현황" 접기 / 펴기
-